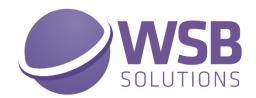

# TECHTRADE Availability Indicators

V1.8.0.0

IN MICROSOFT DYNAMICS 365
BUSINESS CENTRAL

\_\_\_\_\_

**USER SCENARIO DOCUMENTATION** 

# Microsoft Dynamics 365 Business Central WSB Tech Trade Availability Indicators Version 1.8.0.0

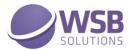

# Table of Contents

| Table of Contents                          | 2  |
|--------------------------------------------|----|
| Change Log                                 | 3  |
| Introduction                               | 4  |
| Installation                               | 5  |
| Permissions Configuration                  | 7  |
| Setup and Usage                            | 8  |
| Availability indicators                    | 8  |
| Availability indicators in Sales Orders    | 8  |
| Availability indicators in Assembly Orders | 13 |
| Availability indicators in Transfer Orders |    |
| Shipment Planning                          | 20 |

Microsoft Dynamics 365 Business Central WSB Tech Trade Availability Indicators Version 1.8.0.0

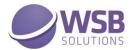

# Change Log

| Version number | Description              |
|----------------|--------------------------|
| V1.8.0.0       | Initial released version |
|                |                          |

Microsoft Dynamics 365 Business Central WSB Tech Trade Availability Indicators Version 1.8.0.0

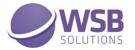

## Introduction

The WSB Tech Trade Availability Indicators extension provides a collection of features and improved and new functionalities that will benefit many Microsoft Dynamics 365 Business Central customers active in the trade sector. These functionalities are developed for companies active in the wholesale of technical goods, but not limited to those companies, as the functionalities will benefit many other companies that are maintain stock.

For many companies, the insight in the available stock is a daily struggle. We at WSB are serving wholesale companies for multiple decades. We now bring the knowledge and experience we have gathered during this years, to the Dynamics 365 Business Central Business platform!

The WSB Tech Trade Availability Indicators extension, provides you with insight in the available stock by:

- Having direct insight in the availability of an item in your documents, not with a number, but with a meaningful color:
  - o Green = enough free stock
  - Orange = no free stock, but enough replenishment is planned
  - o Red = Call to action: not enough stock or replenishment is planned yet
- ✓ See directly from the sales line, whether the materials for the attached assembly order are on stock
- Having an helicopter view on the order(lines) that can be shipped to the customer

WSB Tech Trade Availability Indicators functionality is integrated in the sales orders, transfer orders and assembly orders.

The details of the functionality above will be presented in the next chapters of this documentation

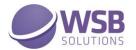

#### Installation

The WSB Tech Trade Availability Indicators extension can be installed from Extension Management page of the Microsoft Dynamics 365 Business Central.

If WSB Tech Trade Availability Indicators extension is not listed in the available extensions, then open Extension Marketplace page from Extension Management page and choose WSB Tech Trade Availability Indicators in the AppSource.

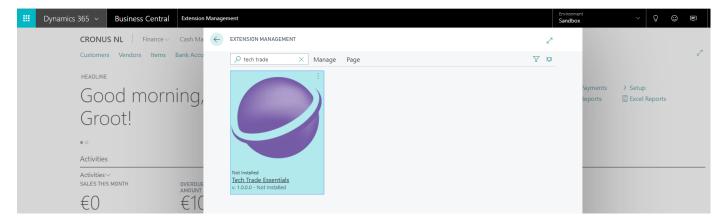

When WSB Tech Trade Availability Indicators extension is selected and the Extension Installation page is opened, click Next:

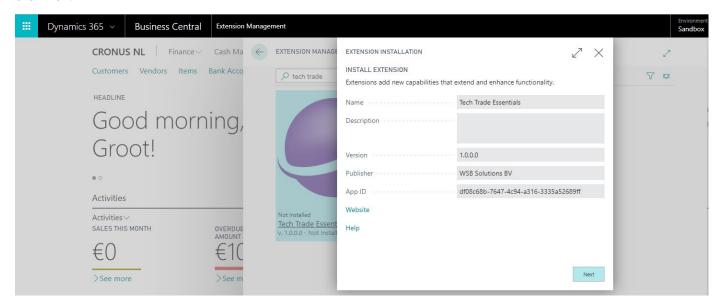

Please read <u>Terms and Conditions</u> before accepting and installing the extension:

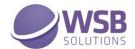

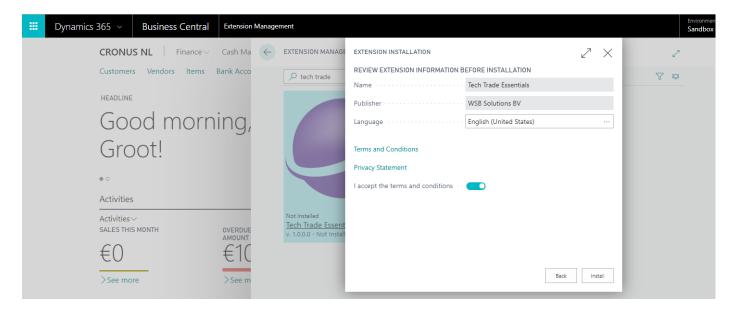

After installation the users must re-login to have WSB Tech Trade Availability Indicators extension activated:

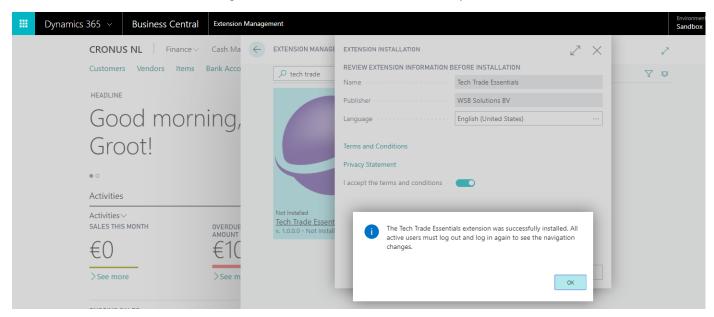

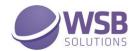

# **Permissions Configuration**

Once WSB Tech Trade Availability Indicators extension has been installed, the permission set TECH TRADE AVAIL. I. has been added to the system.

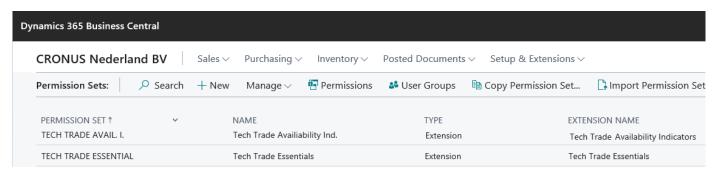

This permission set should be assigned to relevant users or user groups.

To assign the TECH TRADE AVAIL. I. permission set to users:

- 1. Choose the Lightbulb icon on the top right corner of the Microsoft Dynamics 365 Business Central to open search, enter **Users**, and then choose the related link.
- 2. Select the user that you want to assign permission to. Any permission sets that are already assigned to the user are displayed in the **Permission Sets** FactBox.
- 3. Choose the **Edit** action to open the **User Card** page.
- 4. On the **User Permission Sets** FastTab, on a new line, fill in the Permission Set field with TECH TRADE AVAIL. I.

For more information, please refer to Dynamics 365 Business Central documentation - <u>Managing Users and</u> Permissions

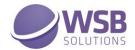

# Setup and Usage

This chapter provides details about how to set-up and use the functionality of this extension and will present several examples and scenario's to demonstrate the functionalities. A basic understanding of how to work with Microsoft Dynamics 365 Business Central is presumed.

#### Availability indicators

This module is built to indicate a Business Central user fast and clearly what the stock position of the item is, without working with the default reservation engine. The module does this with the help of several colored tiles.

We have provided the following tiles:

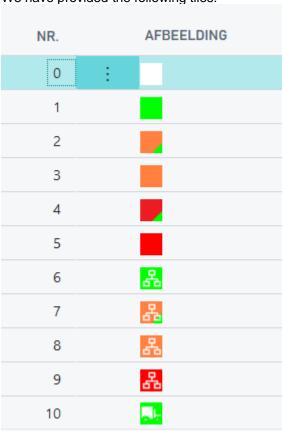

This module works in the following documents:

- Sales Orders
- Transfer Orders
- Assembly Orders

The above mentioned documents are described in the following paragraphs.

#### Availability indicators in Sales Orders

When entering an item in a sales order, the user does not see the stock position by default on the screen straight away. Therefore we have built the following availability indicators for line type Item:

None/White: the order line is completely shipped. In the following example there is nothing left to ship:

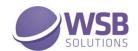

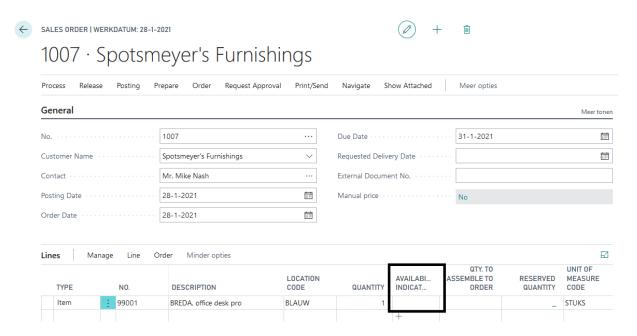

*Green:* the quantity on stock is sufficient for the open sales orders. The calculation for the green indicator is: Sum of all demand lines (Qty. on Sales Order + Qty. on Purch. Return + Qty. on Component Lines + Qty. on Asm. Component + Trans. Ord. Shipment (Qty.) + Qty. on Service Order) is smaller than the Inventory. In the example below the inventory is sufficient for shipping the sales order line:

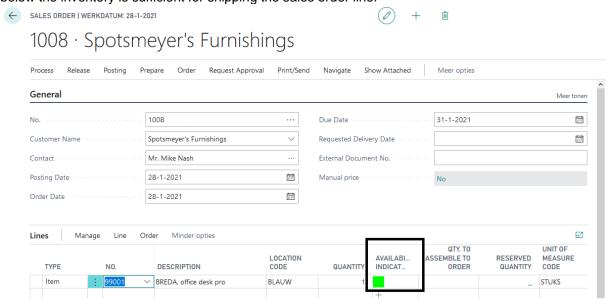

Orange: there is no inventory but the sum of the supply lines (Qty. on Purch. Order + Qty. on Assembly Order + Trans. Ord. Receipt (Qty.) + Qty. on Sales Return + Qty. on Prod. Order) are equal to or larger than the quantity of the demand lines. See the example below:

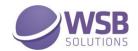

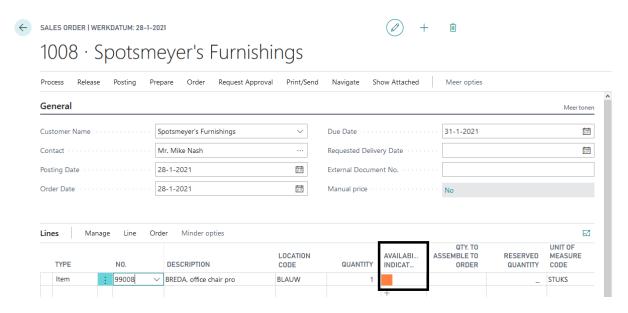

Red: there is no inventory to fulfill the entire need in demand lines. There is also no supply to fulfill this need. See the example below:

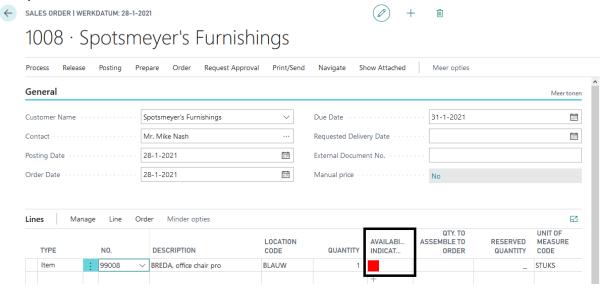

Red/Green: Sum of all demand lines (Qty. on Sales Order + Qty. on Purch. Return + Qty. on Component Lines + Qty. on Asm. Component + Trans. Ord. Shipment (Qty.) + Qty. on Service Order) is larger than the Inventory, but there is some inventory available to ship and not enough available in the supply lines (Qty. on Purch. Order + Qty. on Assembly Order + Trans. Ord. Receipt (Qty.) + Qty. on Sales Return + Qty. on Prod. Order) to fulfill in the needs. See the example below:

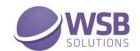

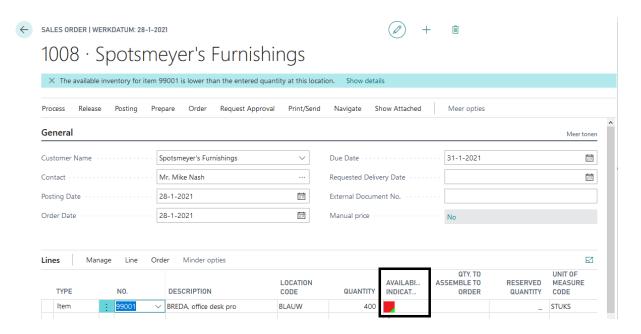

Orange/Green: Sum of all demand lines (Qty. on Sales Order + Qty. on Purch. Return + Qty. on Component Lines + Qty. on Asm. Component + Trans. Ord. Shipment (Qty.) + Qty. on Service Order) is bigger than the Inventory, but there is some inventory available to ship and enough available in the supply lines (Qty. on Purch. Order + Qty. on Assembly Order + Trans. Ord. Receipt (Qty.) + Qty. on Sales Return + Qty. on Prod. Order) to fulfill in the needs for all the demand lines. See the example below:

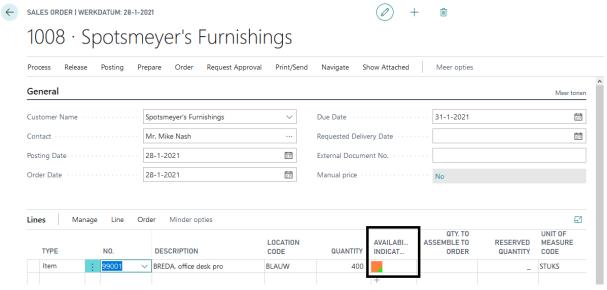

Green/BOM icon: The BOM icon shows that the sales line is an "assemble to order" sales line. The needed quantity on the assembly components are available on stock to fulfill in the needs for all the demand lines because the sum of all demand lines (Qty. on Sales Order + Qty. on Purch. Return + Qty. on Component Lines + Qty. on Asm. Component + Trans. Ord. Shipment (Qty.) + Qty. on Service Order) is smaller than the Inventory. See the example below:

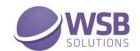

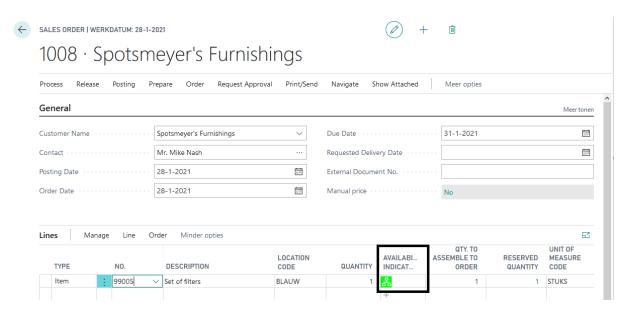

Orange/BOM icon: The BOM icon shows that the sales line is an "assemble to order" sales line. The needed quantity on the assembly components are not available on stock to fulfill in the needs for all the demand lines (Qty. on Sales Order + Qty. on Purch. Return + Qty. on Component Lines + Qty. on Asm. Component + Trans. Ord. Shipment (Qty.) + Qty. on Service Order) but the quantity in supply lines (Qty. on Purch. Order + Qty. on Assembly Order + Trans. Ord. Receipt (Qty.) + Qty. on Sales Return + Qty. on Prod. Order) is enough to fulfill the demand. See the example below:

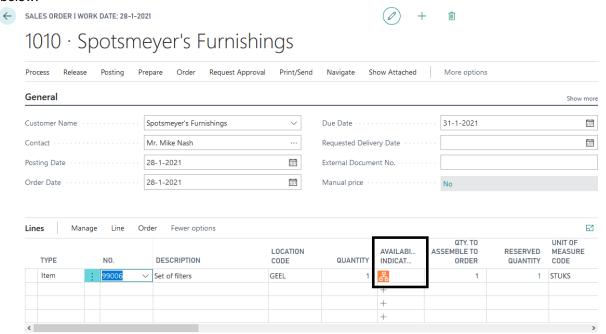

Orange/Green/BOM icon: The BOM icon shows that the sales line is an "assemble to order" sales line. The needed quantity on the assembly components is not completely available on stock to fulfill the demand for all lines (Qty. on Sales Order + Qty. on Purch. Return + Qty. on Component Lines + Qty. on Asm. Component + Trans. Ord. Shipment (Qty.) + Qty. on Service Order) but the quantity in supply lines (Qty. on Purch. Order + Qty. on Assembly Order + Trans. Ord. Receipt (Qty.) + Qty. on Sales Return + Qty. on Prod. Order) is enough to fulfill the demand. See the example below:

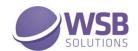

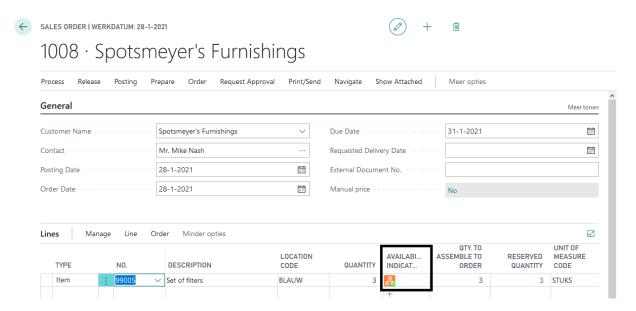

Red/BOM icon: The BOM icon shows that the sales line is an "assemble to order" sales line. There is no inventory to fulfill the need in demand lines. There are also no supply lines to fulfill in this needs. See the example below

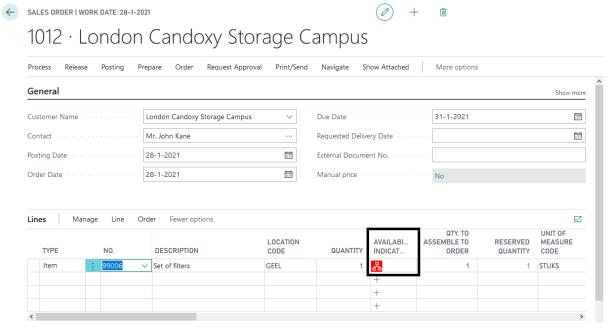

# Availability indicators in Assembly Orders

When entering an item in an assembly order, the user default does not see the stock position on the screen straight away. Therefore we have built the following availability indicators for line type Item:

None/White: the order line is completely consumed. In the following example there is nothing to consume:

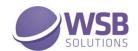

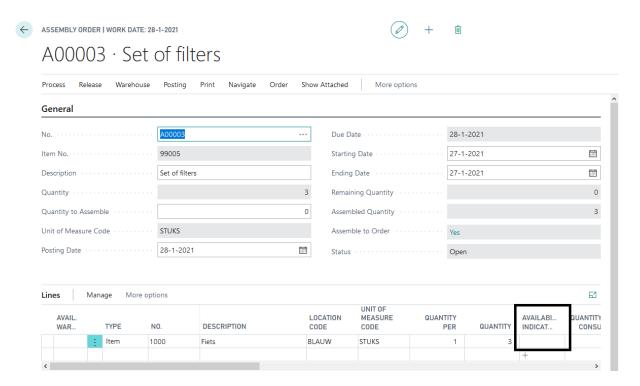

*Green:* the quantity on stock is sufficient for the open demand lines. The calculation for the green indicator is: Sum of all demand lines (Qty. on Sales Order + Qty. on Purch. Return + Qty. on Component Lines + Qty. on Asm. Component + Trans. Ord. Shipment (Qty.) + Qty. on Service Order) is smaller than the Inventory. In the example below the inventory is sufficient for consuming the assembly order line:

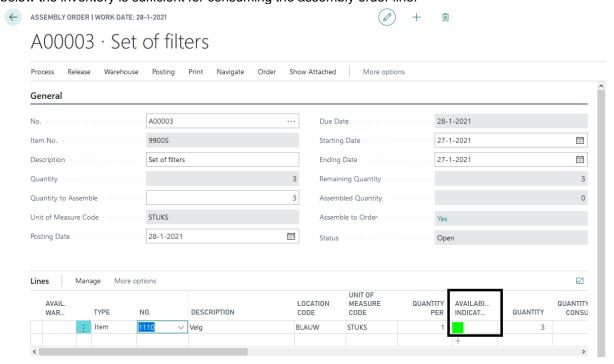

*Orange:* there is no inventory but the sum of the supply lines (Qty. on Purch. Order + Qty. on Assembly Order + Trans. Ord. Receipt (Qty.) + Qty. on Sales Return + Qty. on Prod. Order) is similar to or larger than the quantity of the demand lines. See the example below, there is enough in demand lines to consume the assembly order line:

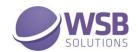

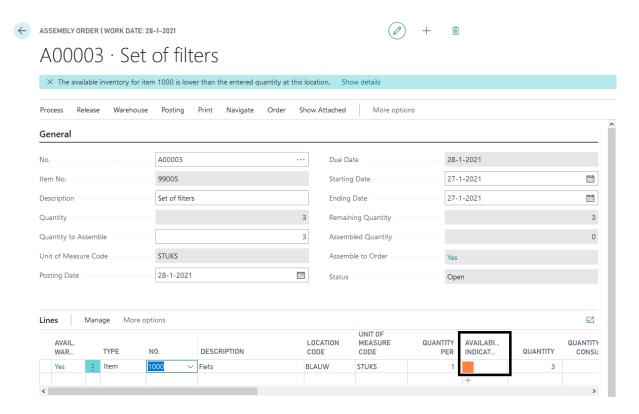

Red: there is no inventory to fulfill the need in demand lines. There are also no supply lines to fulfill in this needs. See the example below:

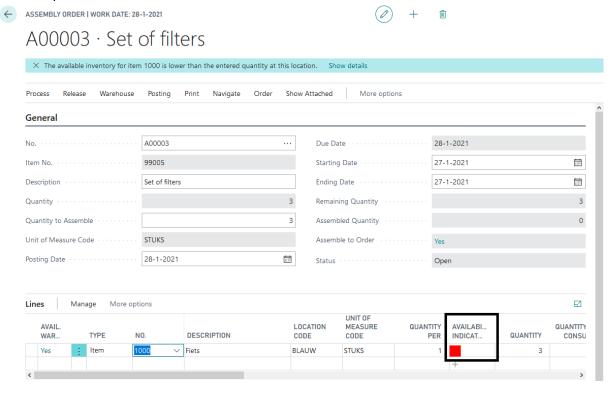

Red/Green: Sum of all demand lines (Qty. on Sales Order + Qty. on Purch. Return + Qty. on Component Lines + Qty. on Asm. Component + Trans. Ord. Shipment (Qty.) + Qty. on Service Order) is bigger than the Inventory, but there is

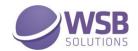

some inventory available to ship or consume and not enough available in the supply lines (Qty. on Purch. Order + Qty. on Assembly Order + Trans. Ord. Receipt (Qty.) + Qty. on Sales Return + Qty. on Prod. Order) to fulfill in the total needs. See the example below:

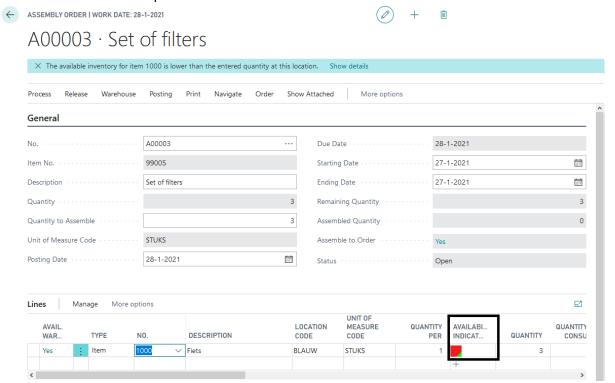

Orange/Green: Sum of all demand lines (Qty. on Sales Order + Qty. on Purch. Return + Qty. on Component Lines + Qty. on Asm. Component + Trans. Ord. Shipment (Qty.) + Qty. on Service Order) is larger than the Inventory, but there is some inventory available to ship and enough available in the supply lines (Qty. on Purch. Order + Qty. on Assembly Order + Trans. Ord. Receipt (Qty.) + Qty. on Sales Return + Qty. on Prod. Order) to fulfill in the needs for all the demand lines. See the example below:

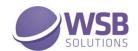

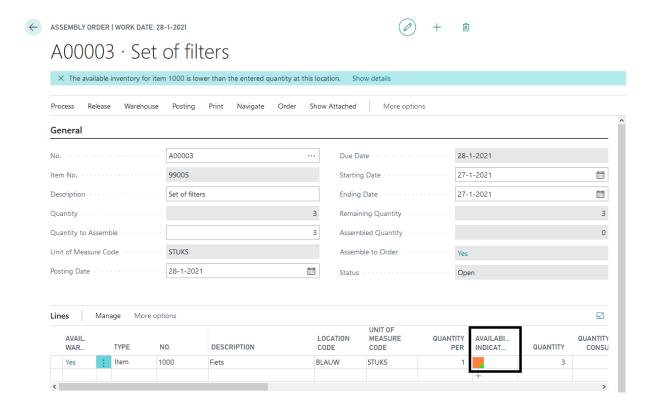

### Availability indicators in Transfer Orders

When entering an item in a transfer order, the user default does not see the stock position on the screen straight away. Therefore we have built the following availability indicators for line type Item:

None/White: the transfer order line is completely shipped. In the following example there is nothing to ship:

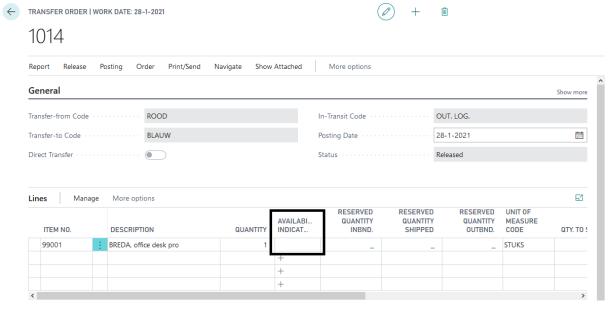

*Green:* the quantity on stock is sufficient for the open demand lines. The calculation for the green indicator is: Sum of all demand lines (Qty. on Sales Order + Qty. on Purch. Return + Qty. on Component Lines + Qty. on Asm.

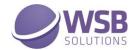

Component + Trans. Ord. Shipment (Qty.) + Qty. on Service Order) is smaller than the Inventory. In the example below the inventory is sufficient for shipping the transfer order line:

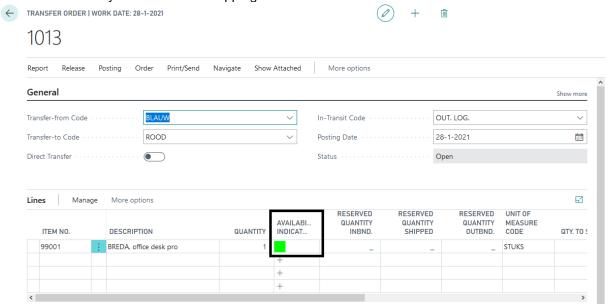

Orange: there is no inventory but the sum of the supply lines (Qty. on Purch. Order + Qty. on Assembly Order + Trans. Ord. Receipt (Qty.) + Qty. on Sales Return + Qty. on Prod. Order) is similar to or bigger than the quantity of the demand lines. See the example below:

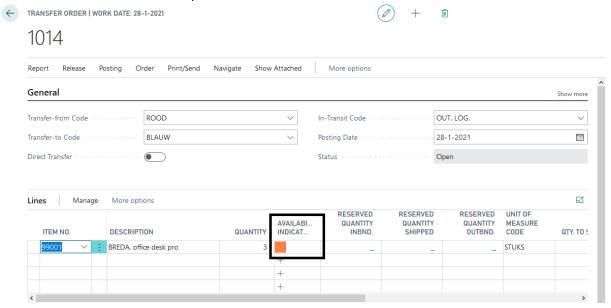

Red: there is no inventory to fulfill the need in demand lines. There are also no supply lines to fulfill in this needs. See the example below:

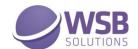

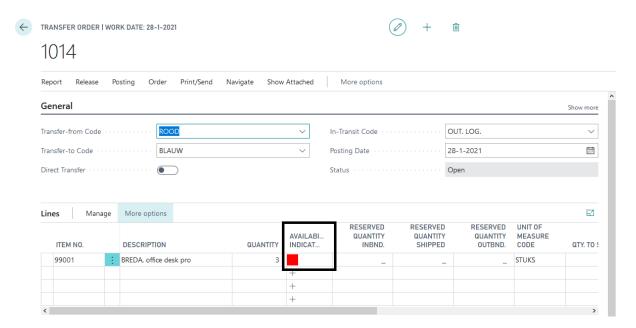

Red/Green: Sum of all demand lines (Qty. on Sales Order + Qty. on Purch. Return + Qty. on Component Lines + Qty. on Asm. Component + Trans. Ord. Shipment (Qty.) + Qty. on Service Order) is bigger than the Inventory, but there is some inventory available to ship and not enough available in the supply lines (Qty. on Purch. Order + Qty. on Assembly Order + Trans. Ord. Receipt (Qty.) + Qty. on Sales Return + Qty. on Prod. Order) to fulfill in the needs. See the example below:

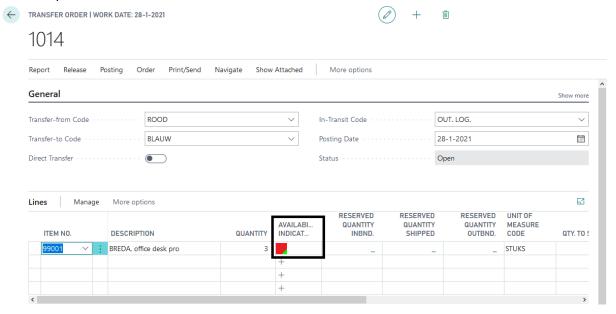

Orange/Green: Sum of all demand lines (Qty. on Sales Order + Qty. on Purch. Return + Qty. on Component Lines + Qty. on Asm. Component + Trans. Ord. Shipment (Qty.) + Qty. on Service Order) is bigger than the Inventory, but there is some inventory available to ship and enough available in the supply lines (Qty. on Purch. Order + Qty. on Assembly Order + Trans. Ord. Receipt (Qty.) + Qty. on Sales Return + Qty. on Prod. Order) to fulfill in the needs for all the demand lines. See the example below:

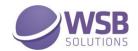

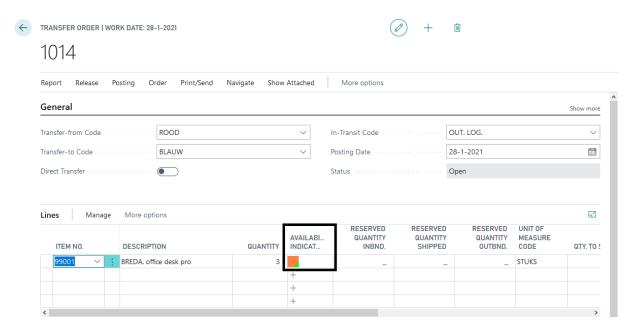

#### Shipment Planning

This module is built to indicate a Business Central user to indicate which order you can probably ship and which order you can't ship. The page we build is called Shipment Planning and is the ultimate lay-out for your warehouse and shipment planning.

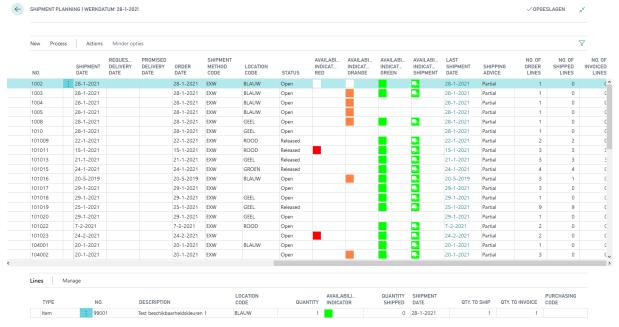

The screen shows you an overview of outstanding orders and which availability indicators are in the specific order. So for example, if one of the order lines has an green or partly green indicator, the availability indicator green field will be filled with a green icon. If one of the order lines has an red or partly red availability indicator, de availability indicator in the header will be red etc.

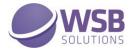

Also this screen contains a sub form with the underlying order lines. You can select any order you like and view which order lines it contains and view the availability indicators of each line in the selected sales order. There is also an extra indicator called "Availability indicator shipment". This field can contain two colors:

Green with a white truck: when the shipping advice of the order is set to "partial", there must be at least one line with a green indicator, orange/green indicator, red/green indicator, green/BOM icon indicator, orange/green/BOM icon indicator. The green box with white truck says you can probably ship a part of this order to your customer. When the shipping advice of the order is completely, all lines of the order must have the green indicator and/or the green with a BOM icon indicator.

*None/white icon:* there is nothing to ship at the moment. For example the lines are red or the shipping advise is set to completely and you do not have all the items available at the moment.

For examples, see the following screenshot. The first line can be shipped partial, so the availability indicator shipment is filled even when there is a red availability indicator in the order. The second line doesn't have the availability indicator shipment, because the shipping advice is set to complete.

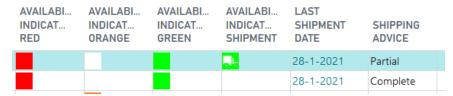

For information purposes, the screen also contains the requested and promised delivery date, the shipping address of the customer, the number of order lines, the number of shipment lines and the number of order lines. It also shows us the last shipment date. This is a flow field which will look up the latest shipment date in the related order lines for this sales order.

In the ribbon there is a function to quickly filter on orders where the Availability indicator shipment is green with a white truck:

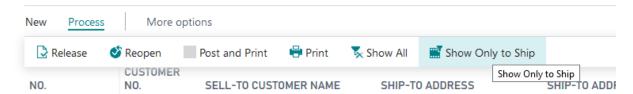

Also the screen is built to quickly print your warehouse report for sending the orders but also functionality for booking your orders fast. You can select the order you want, if needed change the quantity to ship and/or the quantity to invoice and then you click post and print. There you can choose for: Ship, Invoice or Ship and invoice.